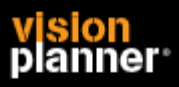

#### **Visionplanner**  Beschrijving inlezen externe gegevens

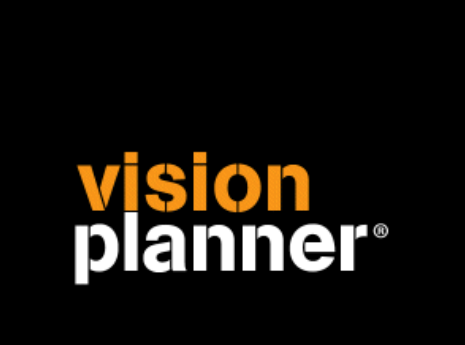

# Audition Visionplanner

Visionplanner

29 april 2011 Import ID 0036

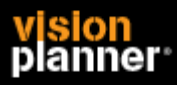

## **Versies**

Deze import is getest met de volgende programma versies:

Audition v7.4.1

# **Randvoorwaarden**

Om deze import te kunnen gebruiken, moeten de volgende gegevens bekend zijn:

- Mogelijkheid om bestand te exporteren en op te slaan

## **Gegevens**

Deze import kan de volgende gegevens uitlezen:

- Grootboekrekeningnummer
- Grootboekrekening naam
- Bedrag debet
- Bedrag credit

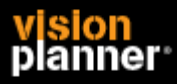

# **Exporteren**

Kies binnen audition voor kolommenbalans zoals:

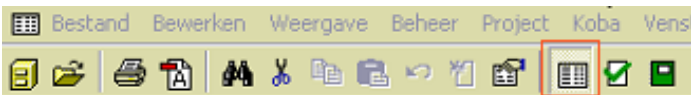

De volgende weergave verschijnt:

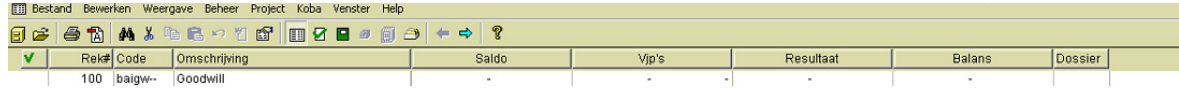

Wanneer u dubbelklikt op de kopregel verschijnt het Kolommenbalansinstellingen dialoog. U dient een geschikte kolomindeling op te zetten voor Visionplanner. Zie de volgende pagina voor exporteren van de juiste kolommenreeks.

#### **Visionplanner**  Beschrijving inlezen externe gegevens

Onder onderdeel 'Huidige keuze' dient u de veldnamen op dezelfde wijze in te richten. Daar niet alle velden in het onderstaande plaatje getoond konden worden is dit in twee plaatjes weergeven.

**U moet dus de gehele lijst in dezelfde volgorde aanleggen**.

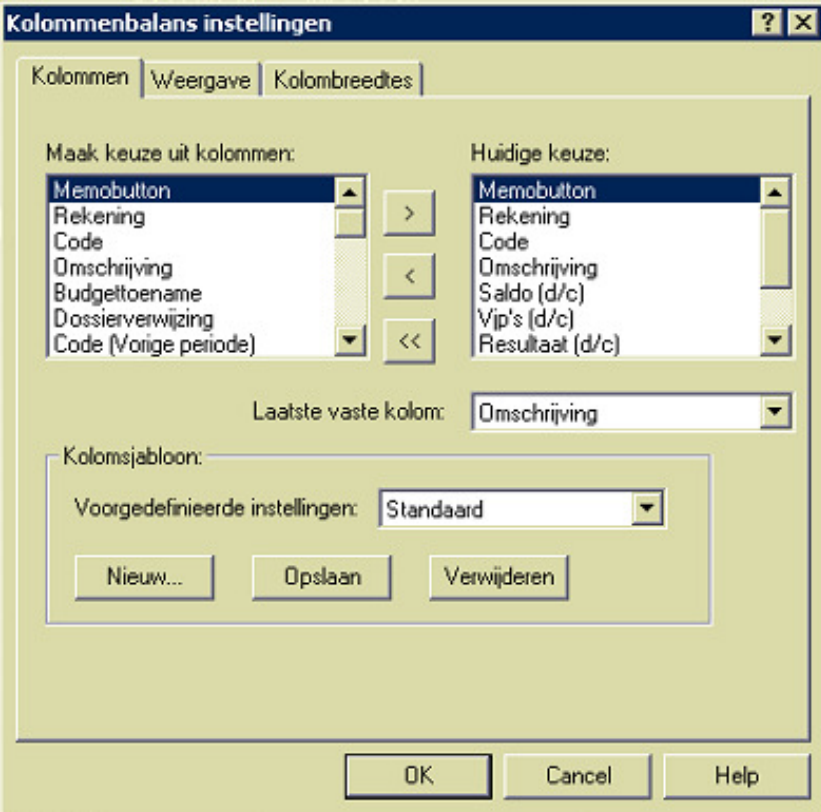

Hieronder ziet u de rest van de benodigde velden:

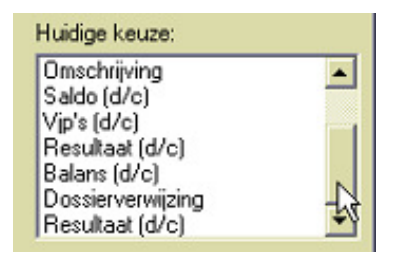

Tip: wellicht is het praktisch dit onder een unieke naam op te slaan.

# **Exporteren (instellingen 2)**

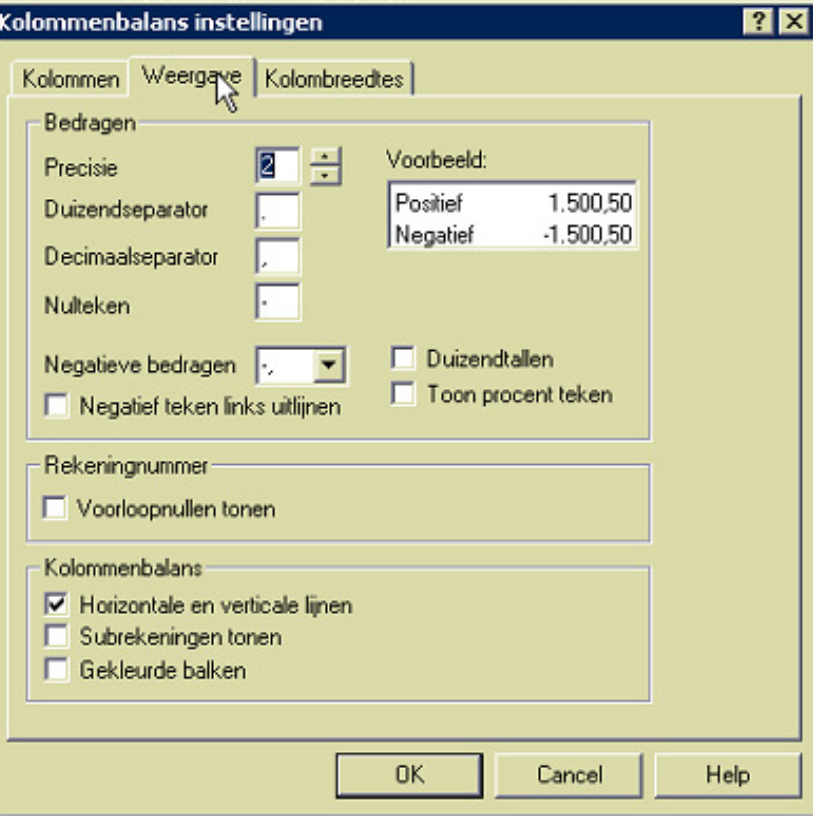

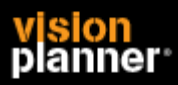

Kies nu voor Opslaan als zoals:

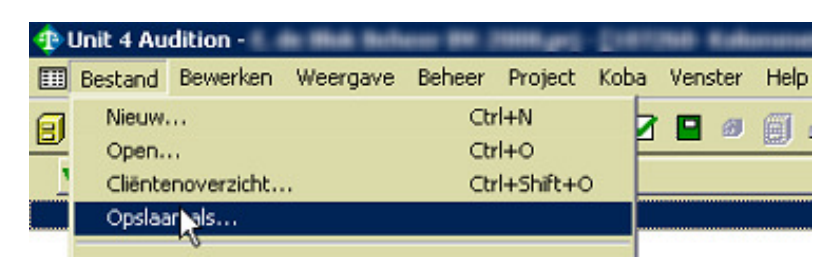

Bestandstype:

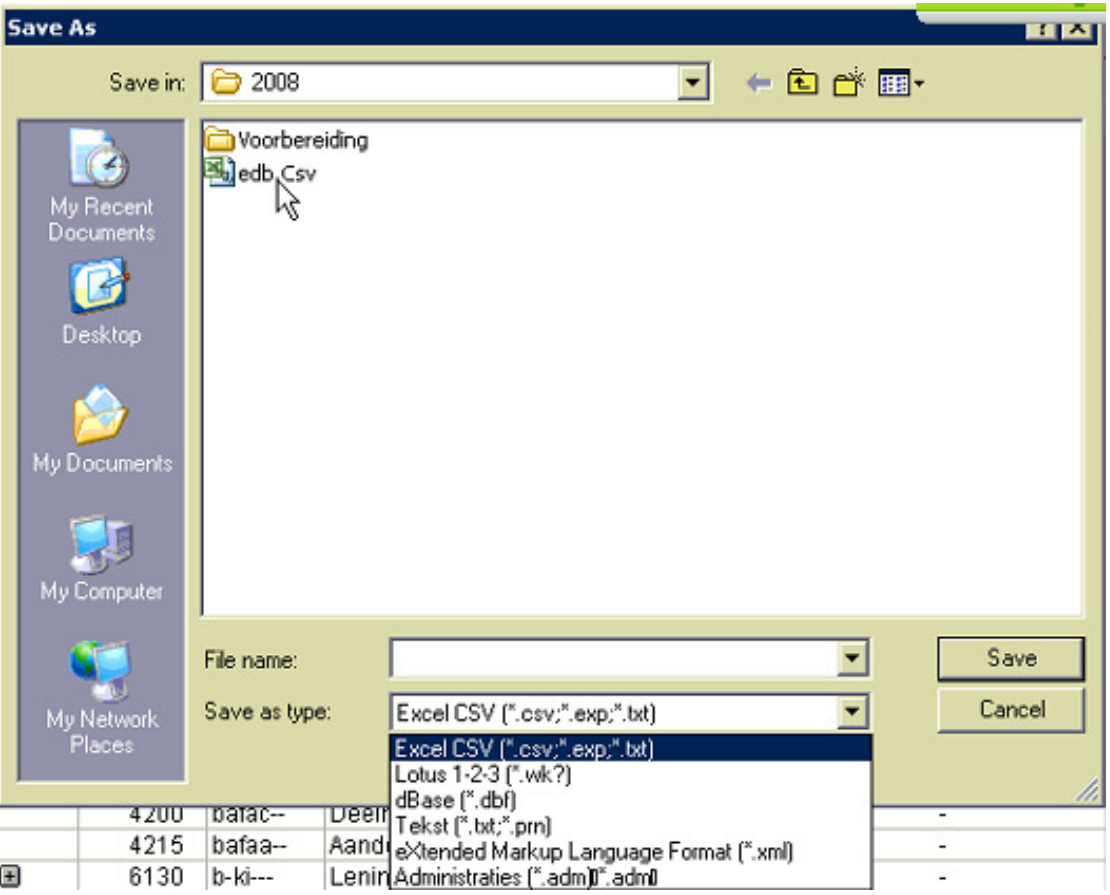

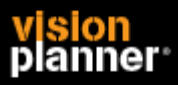

# **Import - instellingen**

Open het juiste Visionplanner bestand (\*.vp)

#### **Kies in het menu '**Actuele cijfers**' de optie '**Importeren**'**

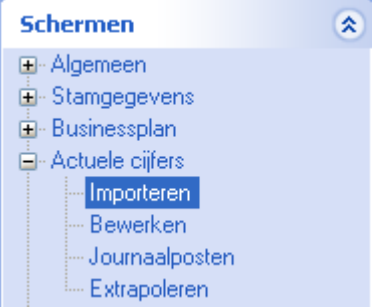

Klik op de knop '**Bewerken**', een nieuw venster verschijnt waar u de gewenste bestandstype kunt kiezen.

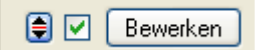

#### Kies bij de juiste administratie:

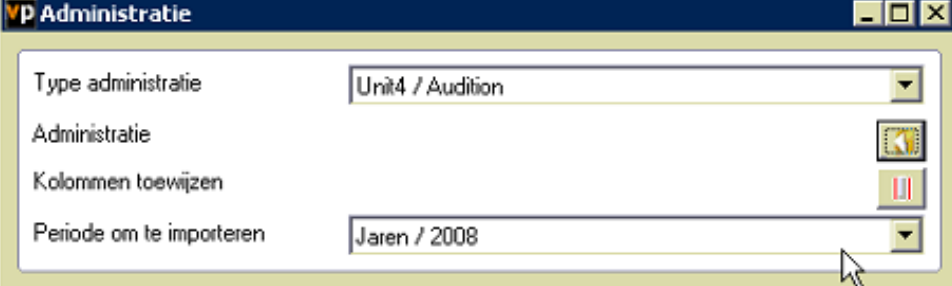

Nu kunt u het geëxporteerde bestand kiezen dmv de knop "Administratie".

Eventueel kunt u specifieke instellingen plegen en/of de inhoud controleren via "Kolommen toewijzen".

#### **Importeren**

Het daadwerkelijk importeren van gegevens wordt in dit document niet besproken. U kunt het onderdeel import in de Visionplanner helpfile terugvinden. Indien u in het schermpje zoals hierboven aangegeven bent kunt u ook F1 drukken.